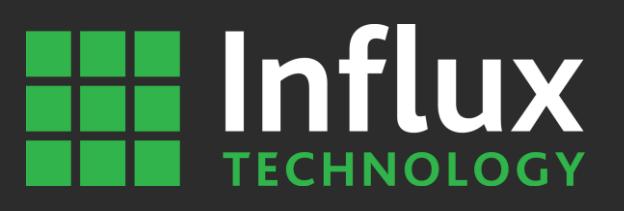

# User Documentation

How to activate and manage licenses from Influx Technology

Influx Technology WWW.INFLUXTECHNOLOGY.COM Version 1.1 14/07/2016

# **ELL Influx**

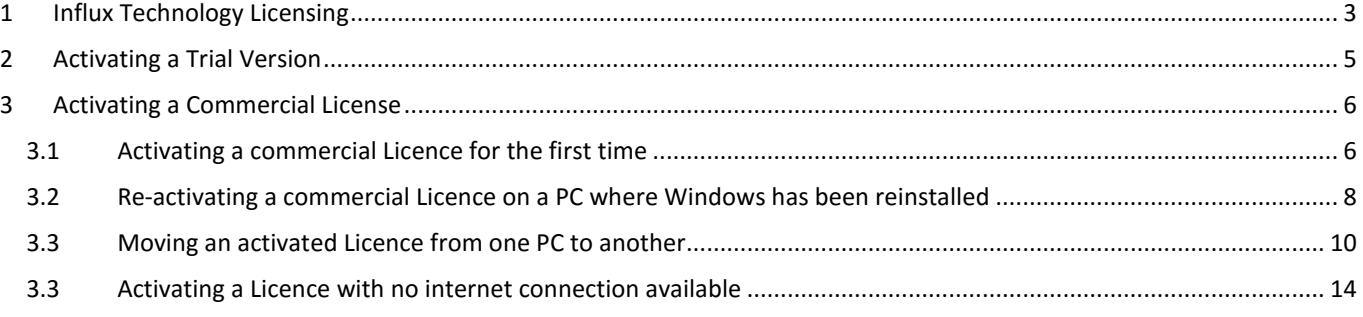

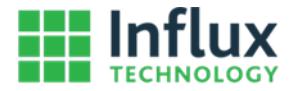

# <span id="page-2-0"></span>1 Influx Technology Licensing

This document describes how Influx Technology licensing works, how to activate / deactivate and move Licences associated with Influx Software from one computer to another.

Activation of the software protects Influx Technology LTD from illegal distribution of its software and helps ensure that you have a genuine copy of the software. Thanks for using Influx Technology software!

The activation process is unified across a range of Influx Technology software: DiaLOG, Module Analyser and LogiProject

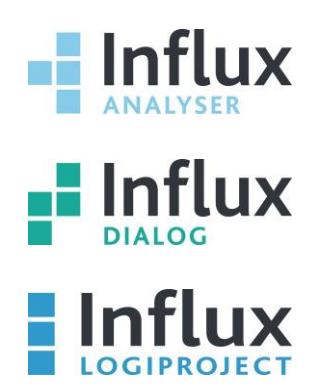

## Terminology used in this document

- Activation prompt: A window to prompt the user for activation. It is shown when the software is launched for the first time, or if the Trial period has expired. It can be opened from the "License manager" using the "Import license file" toolbar button.

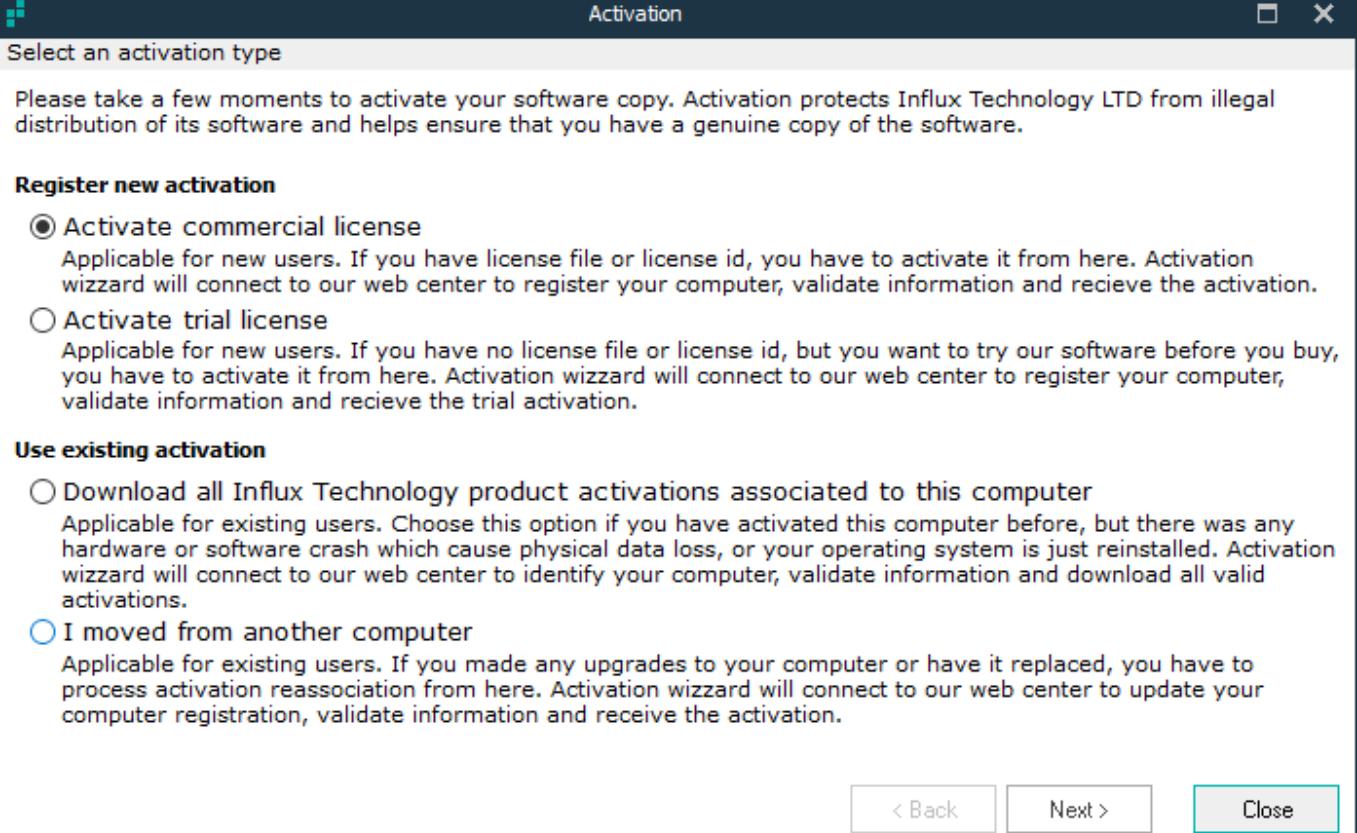

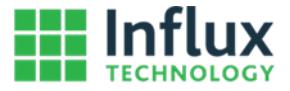

- License manager: The License manager window can be accessed from the Help Tab within applicable Influx Technology Software:

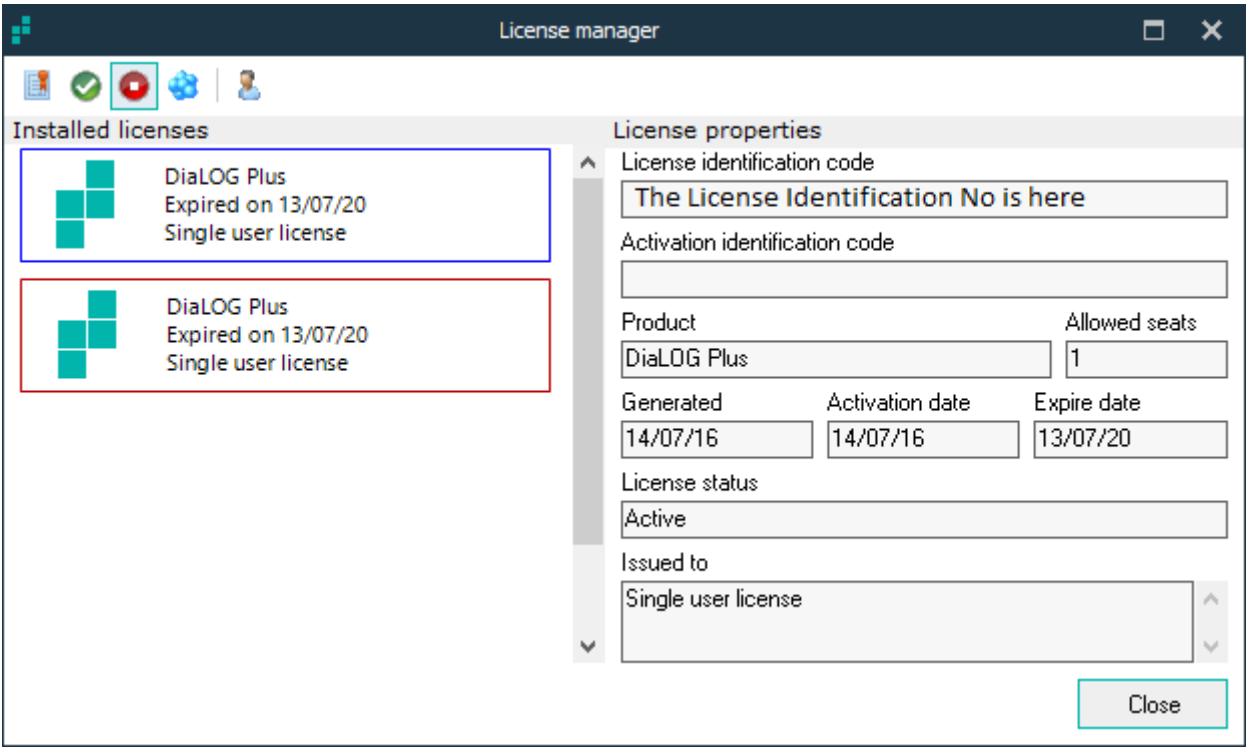

The Right side of the window shows details of the Licence selected on the left side of the window (Highlighted in blue).

The Toolbar Icons allow the flowing:

 $\blacksquare$  Import license file – This option is used to import additional licenses.

Activate selected license – This option is used to activate the selected license.

Deactivate selected license – This option is used to deactivate the selected license.

Show all licenses (This option shows all software licenses) – By default licenses on the left side are filtered to only show software that has been loaded.

Edit personal information – Personal information used to activate the Licenses can be changed using this option. For example you can change the email address used to receive licensing notifications.

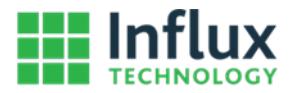

# <span id="page-4-0"></span>**2 Activating a Trial Version**

#### Step 1.

Download and install the Influx Technology software product.

#### Step 2

When the Activation prompt is shown choose "Activate trial license" and click on "Next" to proceed.

![](_page_4_Picture_30.jpeg)

![](_page_5_Picture_0.jpeg)

# <span id="page-5-0"></span>**3 Activating a Commercial License**

# <span id="page-5-1"></span>3.1 Activating a commercial Licence for the first time

#### Step 1

Download and install the Influx Technology software product if it is not already installed on computer.

### Step 2 (if applicable)

If you are running a trial version and the trial has not expired yet, the activation prompt will not appear when loading software. You can access the Licence Manager on the Help Tab:

![](_page_5_Picture_7.jpeg)

#### Step 3

Click on the "Import license file(s)" button:

![](_page_5_Picture_10.jpeg)

#### Step 4

The activation prompt will be shown. Choose "Activate commercial license" and click on "Next" button to proceed.

![](_page_5_Picture_73.jpeg)

![](_page_6_Picture_0.jpeg)

There are two options available:

- Activate via license file (\*.lkf)
- Activate via license identification number.
- $\bullet$

In most cases activation with license identification number is easiest way to activate the software. If you purchase any Influx Technology software you will receive an email with activation identification number. Copy that number from the email, and paste it into the "Type licence identification code" input field. Then click the "Next" button to proceed.

![](_page_6_Picture_42.jpeg)

![](_page_7_Picture_0.jpeg)

# <span id="page-7-0"></span>3.2 Re-activating a commercial Licence on a PC where Windows has been reinstalled

#### Step 1.

Download and install the Influx Technology software product.

#### Step 2

When the software starts up the Activation prompt will be shown. Choose "Download all Influx Technology product activations associated to this computer" and click the "Next" button to proceed. This option will download licenses for all Influx Technology software that has previously been installed on the computer and activates them automatically.

![](_page_7_Picture_48.jpeg)

![](_page_8_Picture_0.jpeg)

The Activation window will show you how the product is activated, you can press Finish to confirm and proceed to using the software.

![](_page_8_Picture_15.jpeg)

![](_page_9_Picture_0.jpeg)

# <span id="page-9-0"></span>3.3 Moving an activated Licence from one PC to another

#### Step 1

On the computer/laptop you wish to deactivate Licences on, launch the Influx Software and, and go to the Licence Manager. You can access the Licence Manager on the Help Tab:

![](_page_9_Picture_4.jpeg)

#### Step 2

Click on the "Show all installed Influx Technology licenses" button to view all the licenses installed on the computer.

![](_page_9_Picture_7.jpeg)

#### Step 3

If you wish to move ALL the Licences you will have to deactivate ALL the licenses one by one. Select each License on the left side then click the "Deactivate selected license" button. Upon clicking the "Deactivate selected license" button the selected License (highlighted with a BLUE border) will be deactivated.

![](_page_9_Picture_88.jpeg)

![](_page_10_Picture_0.jpeg)

You should receive emails for each deactivation, with instructions on how to activate it on a different computer/laptop. If the emails are not received, please keep all activation identification codes from right panel.

![](_page_10_Picture_32.jpeg)

#### Step 5

Go to the computer/laptop you wish to move the License to.

#### Step 6

Download and install the Influx Technology software product.

![](_page_11_Picture_0.jpeg)

When loading software, Activation prompt will be shown. Choose "I moved from another computer" and click "Next" button to proceed.

![](_page_11_Picture_14.jpeg)

![](_page_12_Picture_0.jpeg)

Type (or copy/paste) the activation identification code into the "Type license identification code" field, and click the "Next" button to proceed.

![](_page_12_Picture_31.jpeg)

## Step 9

If there are multiple activations to move, Repeat Steps 7 and 8 until you have moved them all.

![](_page_13_Picture_0.jpeg)

## <span id="page-13-0"></span>3.3 Activating a Licence with no internet connection available

The licensing system automatically detects if there is an active internet connection. Sometimes there is active internet connection, but antivirus software or a firewall may prevent Influx Technology software from using it to activate licences. In these cases a message box will be shown to allow the activation to be done manually:

![](_page_13_Picture_48.jpeg)

The activation process uses a native Internet Explorer ActiveX control to access our licensing server. If your network uses proxy settings, you have to configure them in Internet Explorer settings. We do not support configurations from third party browsers like Mozilla Firefox, Google Chrome, Opera, Safari etc.

If you permanently do not have access to an internet connection that can be used for activation, then proceed with manual activation process.

![](_page_14_Picture_0.jpeg)

#### Step 1.

Fill in your personal information and click on "Export identification". Hardware specific information and your personal information required for the Licence activation will be exported.

![](_page_14_Picture_30.jpeg)

• Activations are associated with a specific computer, and cannot be used on other computers simultaneously.

![](_page_15_Picture_0.jpeg)

Once you have filled in your information, the "Export Identification" button will be active.

Export identification

When you click it, the "binary hardware identification" file will be created.

#### Step 3

Save the "binary hardware identification" \*.bhi file to your computer.

#### Step 4

Send this file and the **licence identification code** to us at support@influxtechnology.com

![](_page_15_Picture_9.jpeg)

We will generate a Licence Key File that you can import to activate your product.

#### Note

• Activations are not generated automatically, so you may need to wait up to 24 hours to receive a licence key file to complete your activation. Influx Technology will endeavour to generate the Licecence Key as quickly as possible, typically it will take around an hour. We support manual activations from Monday to Friday from 10am to 19pm GMT.

![](_page_16_Picture_0.jpeg)

Select the Licence Key File that is sent to you using the browse button to the right of the "Import received activation file" field.

![](_page_16_Picture_21.jpeg)

Click the "Activate" button.